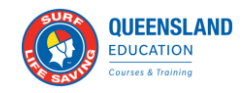

# Learner Enrolment

This is for members wishing to enrol in a course via the SLSQ Hub.

Members can also review the video, locate[d here.](https://www.youtube.com/watch?v=NFtgkw7XBIA&feature=youtu.be)

1. **Step 1. Login to SLSA Members area**

<https://members.sls.com.au/>

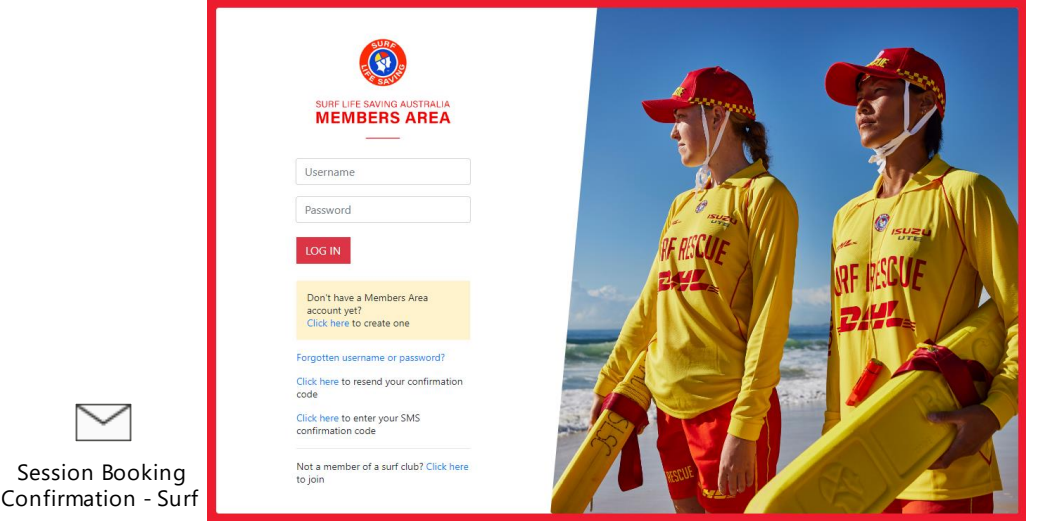

**2. Once logged in, click on the "eLearning" tab**

Login to eLearning

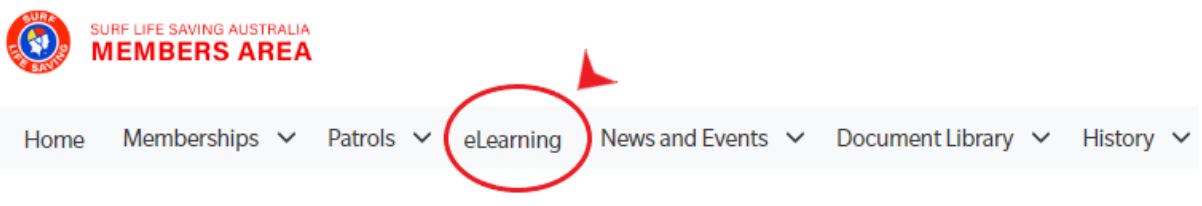

2.1 For those that are members of another state, select "QLD" in the drop box, as per below. If you're only a QLD member, this will be automatically selected for you.

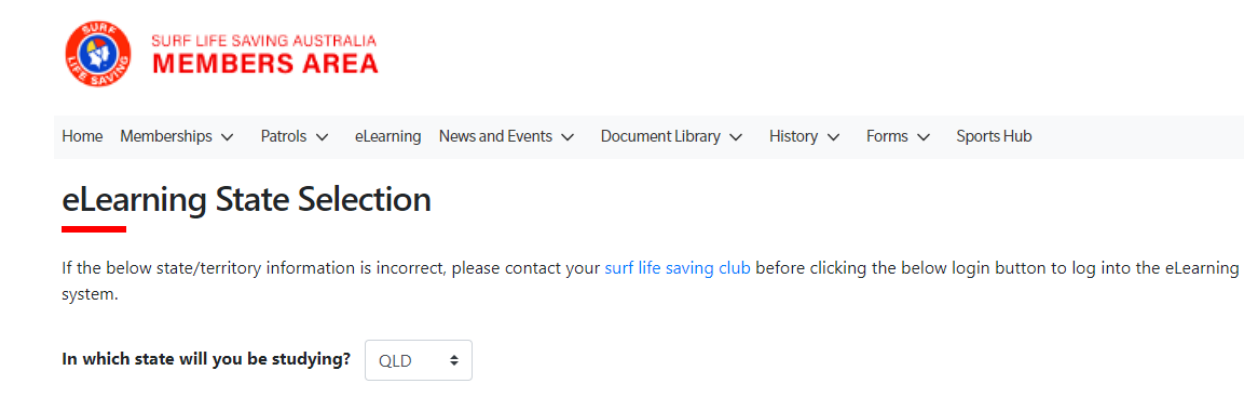

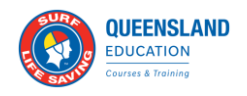

### **3. You will now be re-directed to the "SLSQ Hub", which is SLSQ landing page which will direct you to your respective courses.**

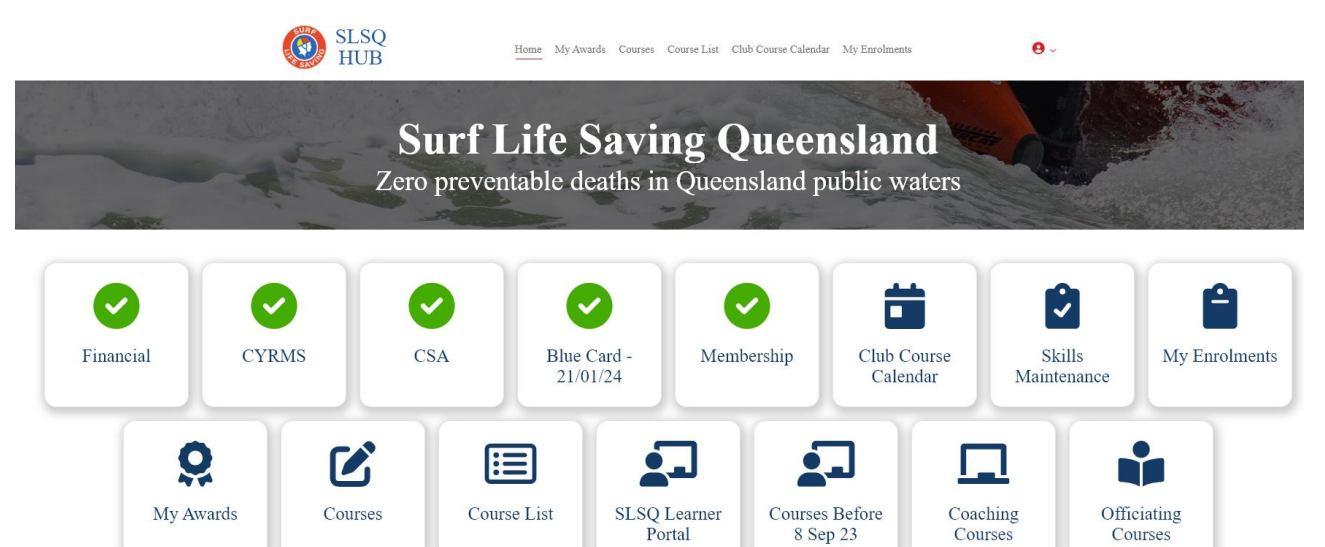

#### **4. Searching for a course**

There are two options when looking for courses.

Option 1 – The "Club Course Calendar" tab

Option 2 – The "Course List" tab

The display filter is defaulted to your own club, this can be changed to "All clubs" if you wish to see courses within your Branch. To enrol, simply select the desired course, and click enrol.

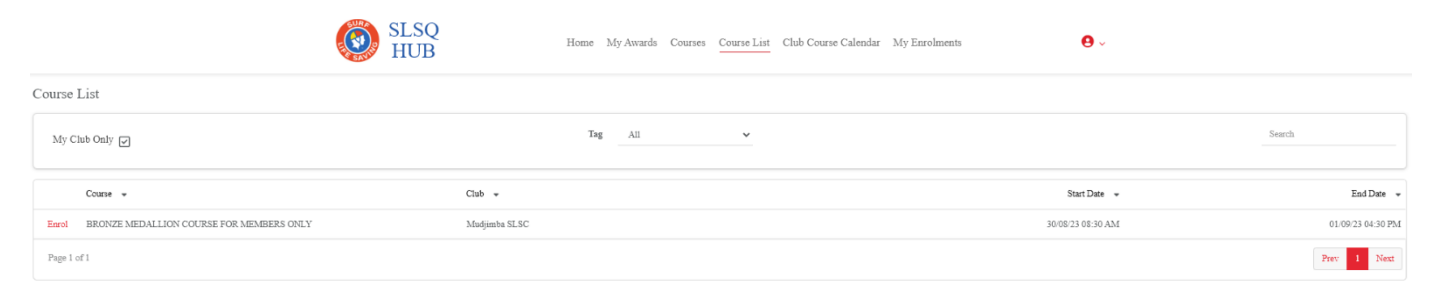

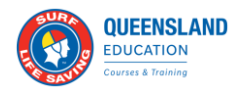

#### **5. Enrolment/EOI**

The SLSQ Hub will conduct a pre-requisite check.

5.1 – If pre-requisites are not met

A message will displayed advising what needs to be addressed (See example below). If this occurs, please contact your Club or Chief Training Officer.

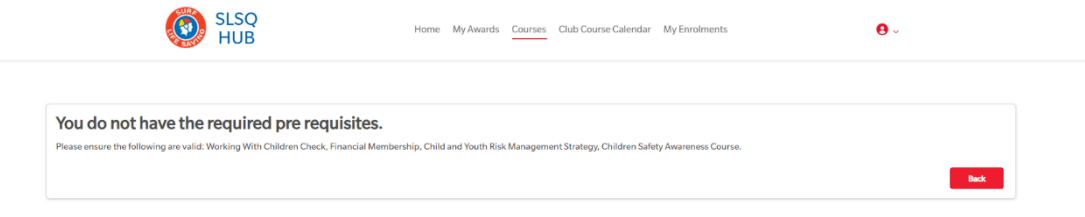

#### 5.2 – If pre-requisites are met

You will be required to complete the enrolment form.

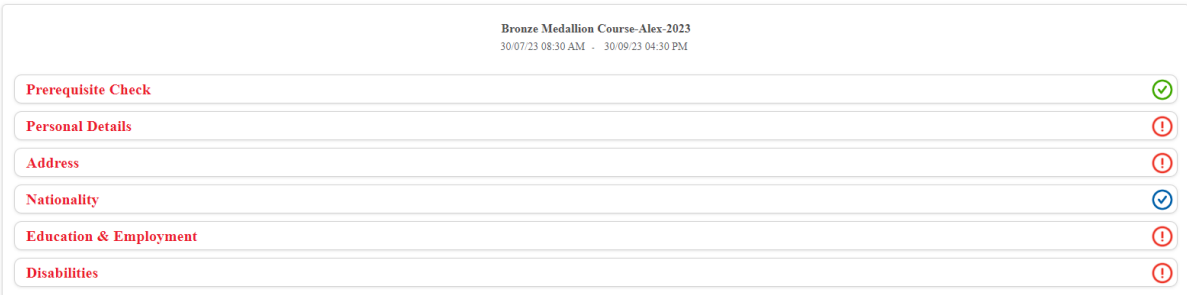

Please note the following:

- An enrolment is required per course, this will be pre-populated upon your first completion
- For accredited courses E.G Bronze/Cert II, a USI is required
	- o If you require QCE Points (High school students), please supply your LUI at this point If you do not supply your LUI when enrolling, you will not be eligible for QCE points

Once you have completed your enrolment, you will receive an acknowledgment email.

**Please note:** Your enrolment acts as an expression of interest and will stay as "tentative" until it has been reviewed and endorsed by the Club hosting the course.

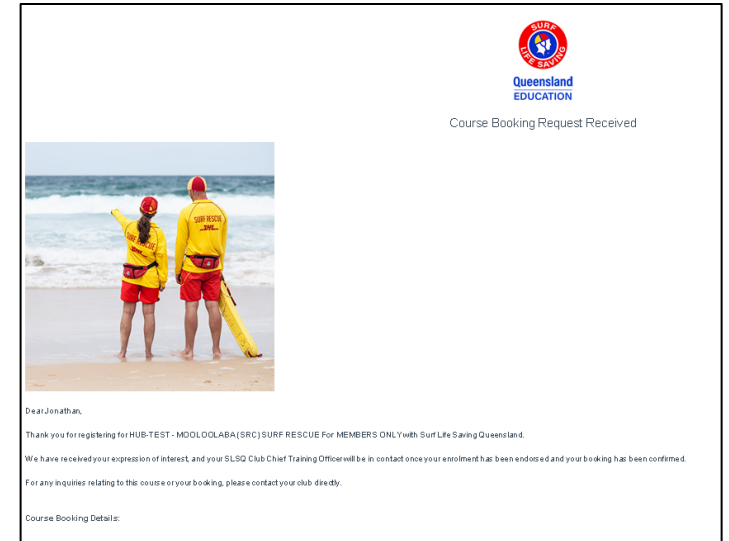

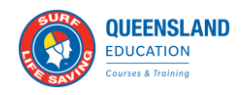

#### 5.3 Access your learning

Once your enrolment has been endorsed by the host Club, you will receive a second email confirming that you have been accepted. This email will provide you the following information: Venue, session dates, trainer(s), other course related information

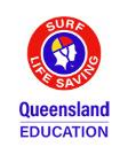

**Booking Confirmation** 

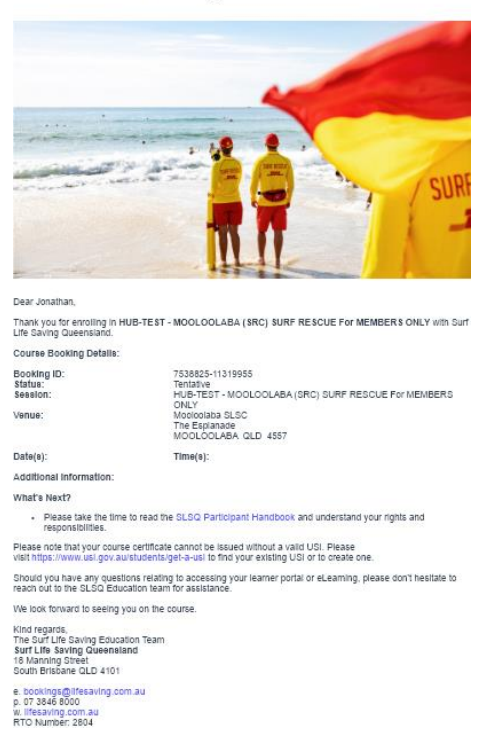

SLSQ use "aXcelerate" as our learning management system, this is where you will access all your learning and assessment resources.

**If you haven't created an aXcelerate account,** you will receive an email prompting you to do so. Please refer to 6.1 "Setting up your aXcerelate learner account". For details.

**If you already have an aXcerelate account** and wish to access your learning, please refer to "6.4 "Returning to the Learner Portal".

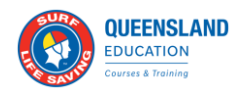

## axcelerate

#### **You will only be required to set up an account once, if you already have an aXcelerate account, you can login and skip the below steps.**

#### **6.1 Setting up your aXcelerate learner account**

Refer to your email that will provide you the link to setting up your account or click here: **[Create your aXcelerate account](https://aus01.safelinks.protection.outlook.com/?url=https%3A%2F%2Fslsqe.app.axcelerate.com%2Fmanagement%2Fsecure%2Fsignup.cfm%3Fstate%3Dax-eyJ1c2VyaWQiOjIyODc4MzksImludml0ZVRva2VuIjoiOEUyNUM2MDItNTlDNy00QjZFLUJCRDk3N0QyMjY5RTMxOEEiLCJzdWIiOiJzbHNxZSIsInR5cGUiOjIsImVtYWlsIjoidGFlQGxpZmVzYXZpbmcuY29tLmF1In0.1BE45E698B4FDC35B4476712ACBAE5749C50CCA79F8C94EB9849643FD9D6C8B2&data=05%7C01%7Ctae%40lifesaving.com.au%7C80d11998795f4f0f115908db9300fc0d%7C47ee0ebd83cb4bd4a48d9f7425159389%7C0%7C0%7C638265404669776730%7CUnknown%7CTWFpbGZsb3d8eyJWIjoiMC4wLjAwMDAiLCJQIjoiV2luMzIiLCJBTiI6Ik1haWwiLCJXVCI6Mn0%3D%7C3000%7C%7C%7C&sdata=E5PYVl%2BkQRI1%2Fu8Q%2Fqc%2B0csgD66UyGaTDswc0p%2FBmL8%3D&reserved=0)**

**aXcelerate – [Creating an account video](https://youtu.be/s54_Xbqciqc)**

6.2 Once you've clicked onto the link, you'll be directed to the create an account page.

As per the picture, there are multiple ways to set-up your account. Using email OR mobile OR the list of applications (Google, Facebook or Apple).

This procedure will focus on the Email set-up.

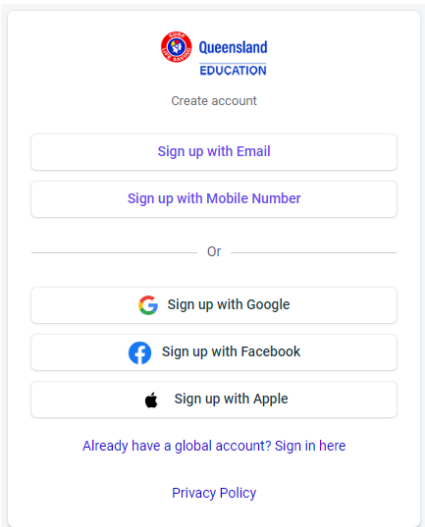

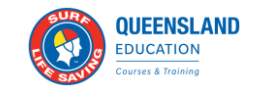

6.3 Click "Email" verification and complete the required fields

**Please note, each person must have their own individual email address. Emails cannot be shared across accounts.**

After you've completed setting up your account, you can start your learning.

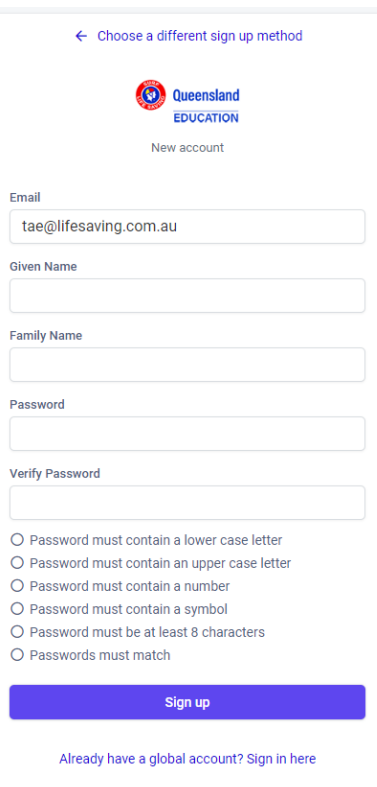

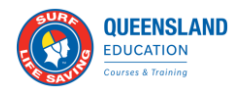

6.4 Returning to the Learner Portal

If at any stage you want to resume your learning or access your resources, this can be done via the SLSQ Hub or aXcelerate directly.

aXcelerate Login:

<https://app.axcelerate.com/auth/user/login.cfm>

OR

The SLSQ Hub: <https://hub.lifesaving.com.au/com.slsqhub.home>

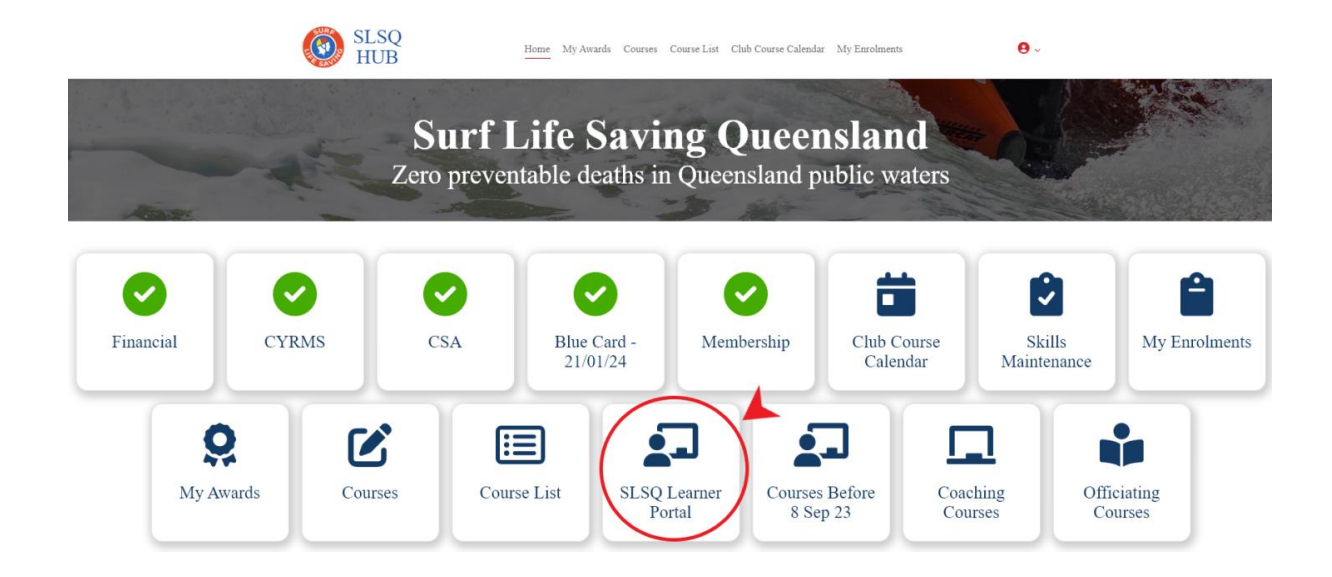